## **PPS uploaden bij Google**

Je opent een account bij Google.

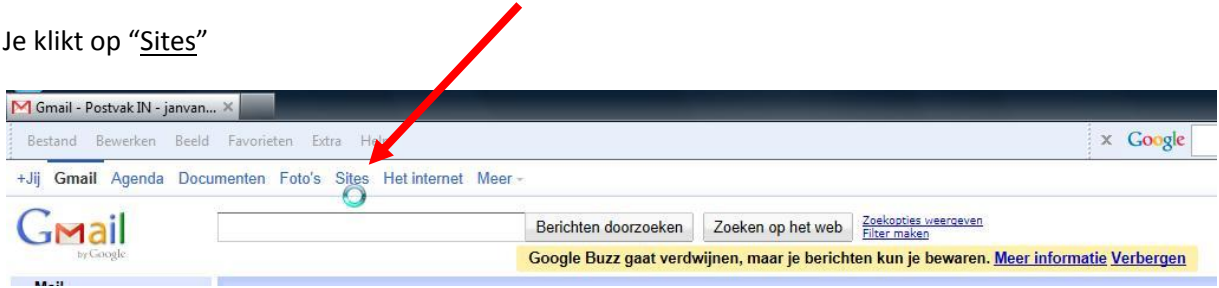

Vervolgens krijg je het volgende scherm:

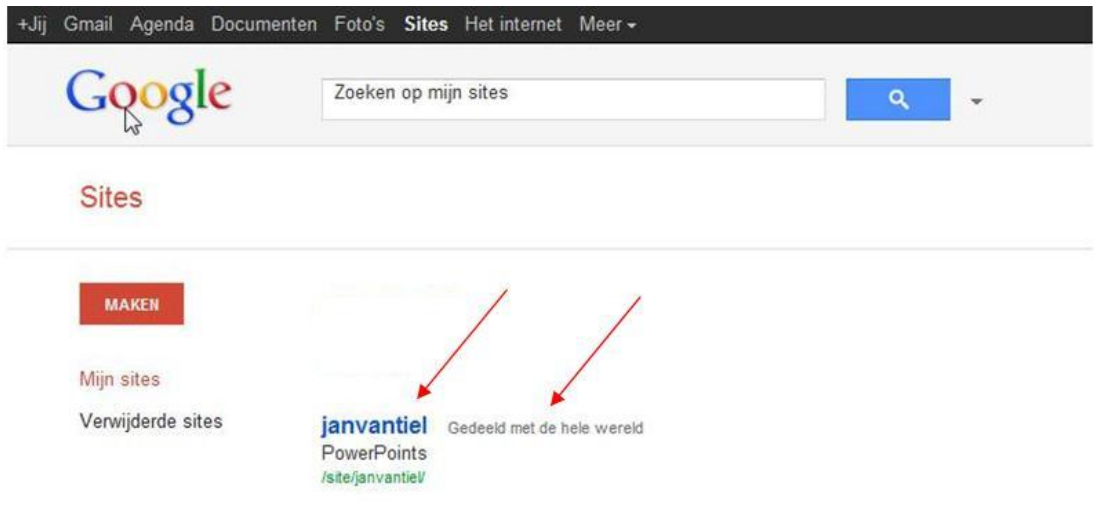

Hier klik je dan op de naam, waarna je het volgende scherm krijgt.

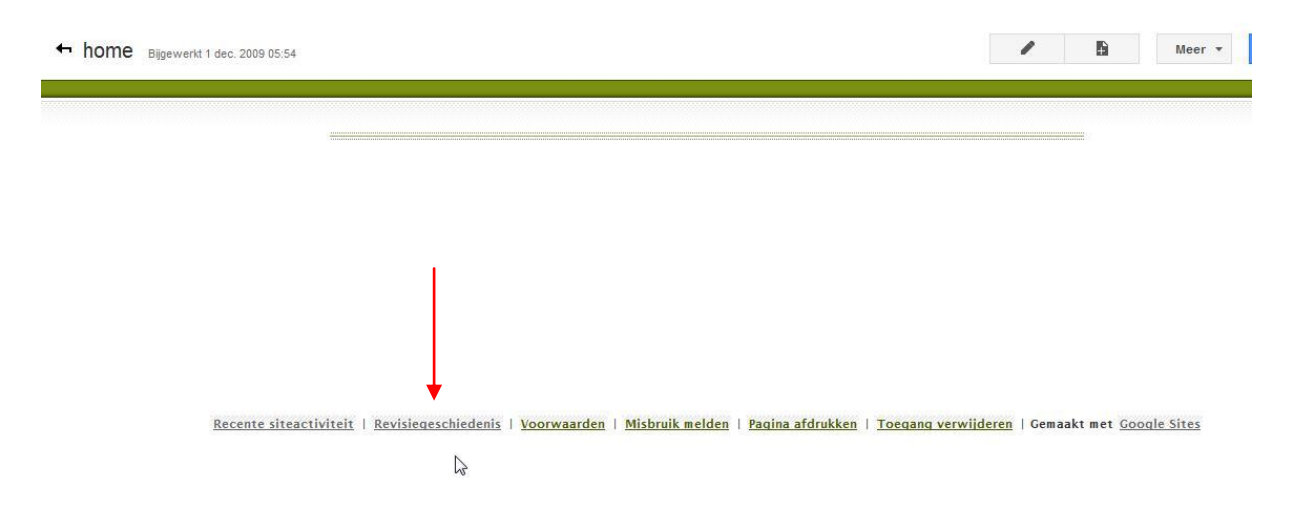

Daar klik je op "Revisiegeschiedenis" en je krijgt weer een ander scherm

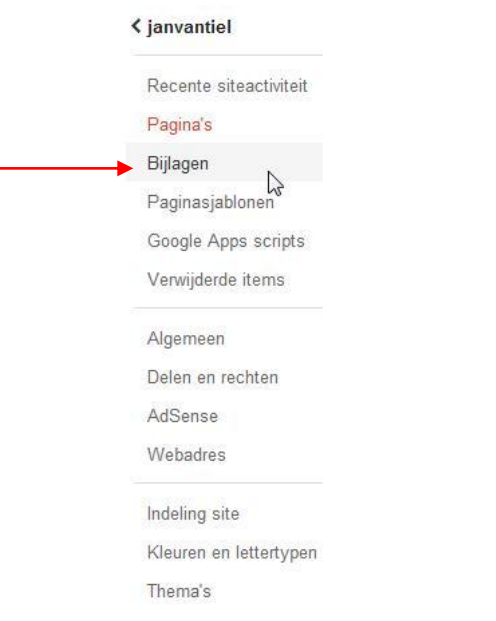

Hier klik je dan op "Bijlagen" en bij het volgende scherm klik je op "Uploaden"

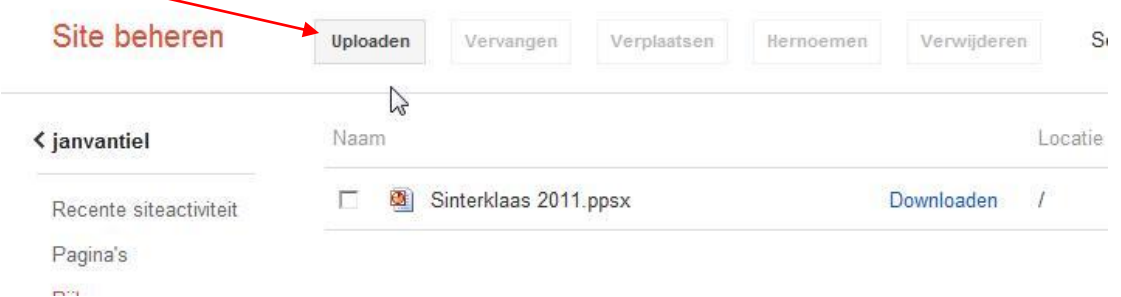

Dan krijg je een scherm, waar je de pps kan bladeren om je pps te zoeken die op je computer staat.

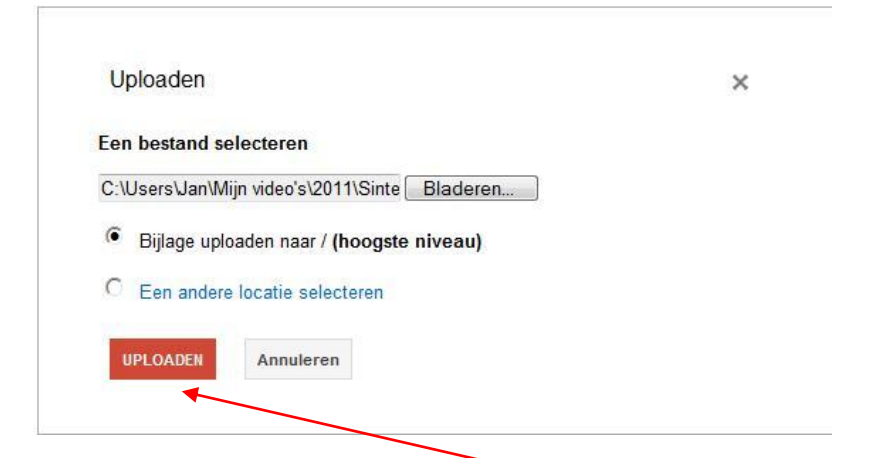

Als je die gevonden hebt dan klik je op "uploaden"

Na een tijdje, zie je de pps verschijnen.

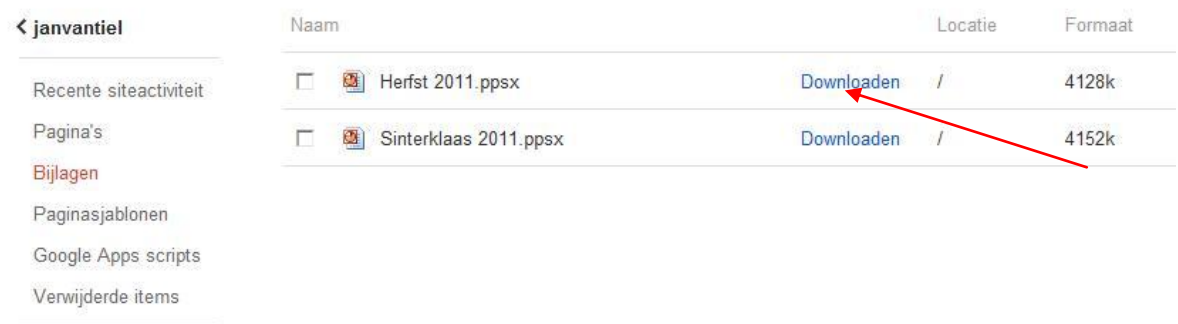

Om de nu link te krijgen, die je nodig hebt om te vermelden bij je blog, klik je bij "Downloaden" met je rechtermuis en kies je voor "Eigenschappen".

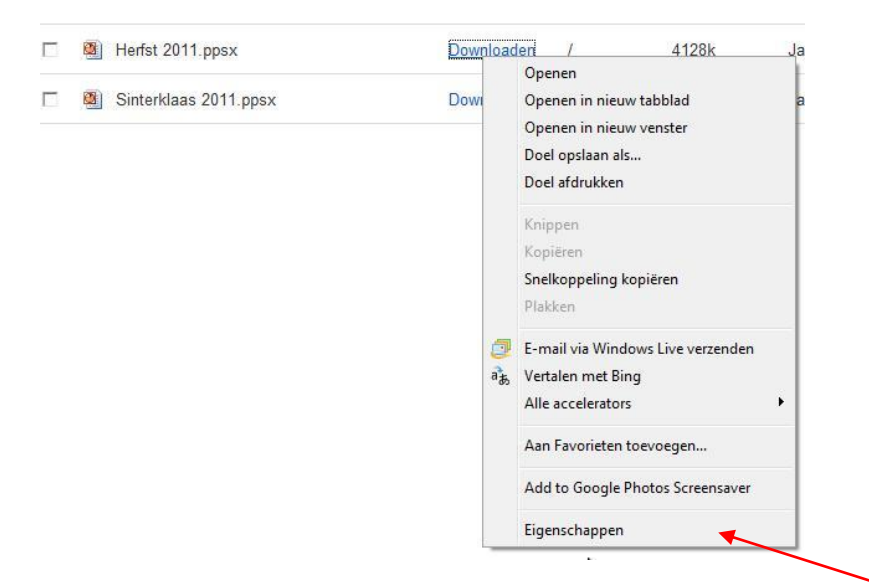

Je krijgt dan het volgende scherm met de link die je nodig hebt.

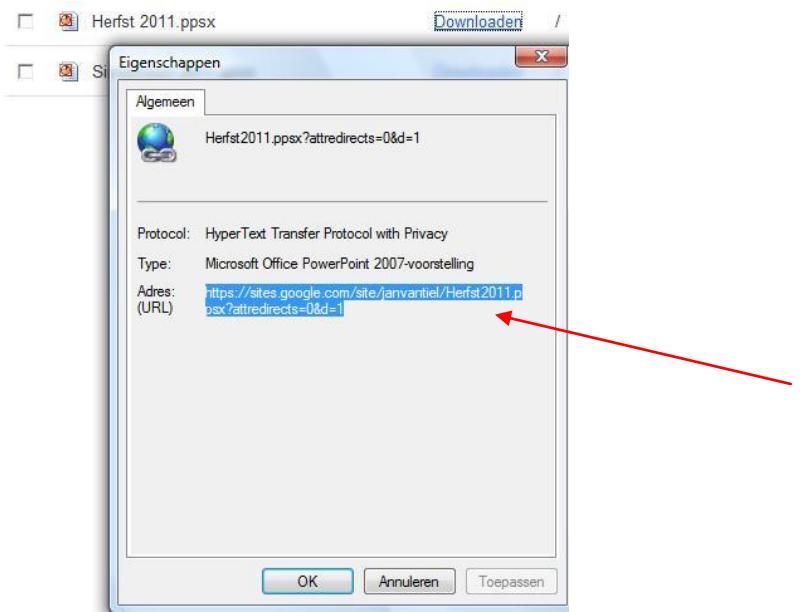

Deze link "Url" moet je kopieren en plakken zoals vroeger de link van bv. 4Shared.

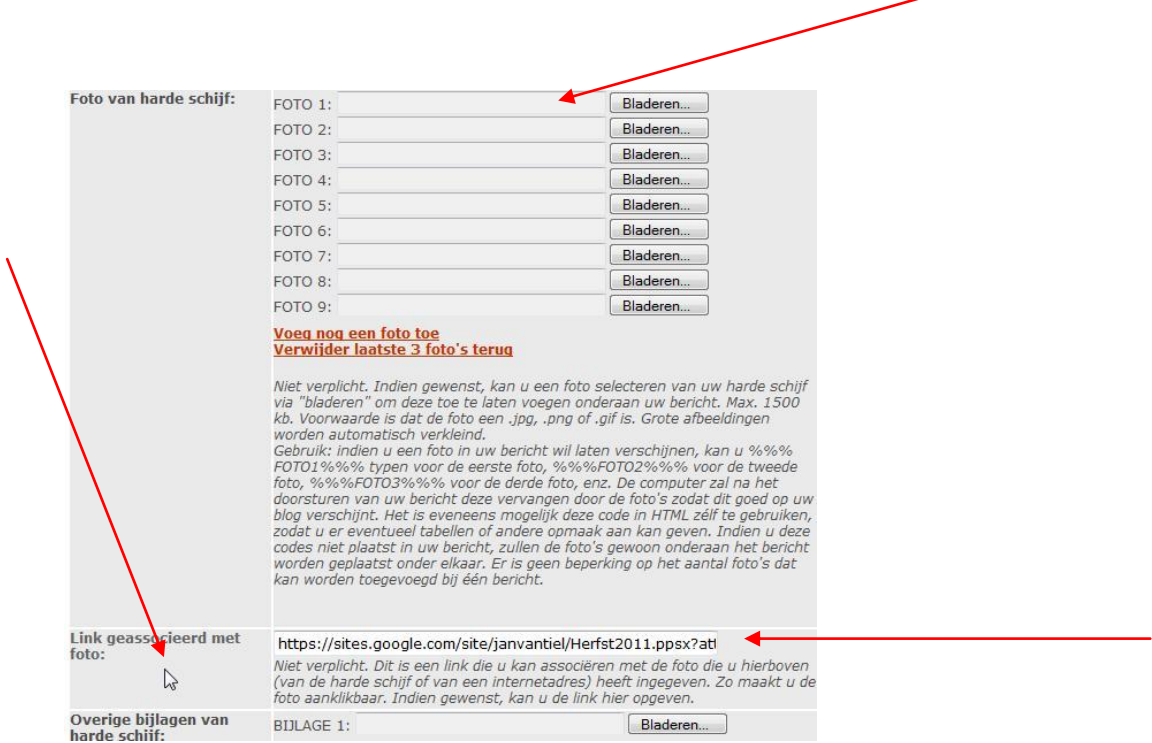

Je kan nog een fotoplaatsen op je blog, waar de Url dan gelinkt is, via "Foto van Harde schijf" en je klik op "Toevoegen" en de pps staat op je blog.

## *Opgelet:*

Bij 4Shared heb je wel meer opslagruimte dan bij google, maar de voorstelling open veel sneller.

Je kan natuurlijk altijd meerdere accounts maken.